# Manual de Instalação do WordPress com MariaDB/MySQL com conexão SSL versão 7

Equipe DGTI<sup>∗</sup>

David de Souza†

6 de outubro de 2023

### Resumo

Passo a passo para a instalação e configuração do WordPress para ambiente que exija conexão SSL ao banco de dados. Obtenção da versão mais atualizada do WordPress. Criação do arquivo de configuração básica a partir do exemplo fornecido com o pacote do WordPress. Ajuste de certos parâmetros do arquivo de configuração para conexão do WordPress ao banco de dados com o uso de SSL. Movimentação dos arquivos para o servidor de hospedagem. Finalização da instalação com o modo guiado via página web.

**Palavras-chave**: uerj. dgti. hospedagem de website. banco de dados. mysql. mariadb. ssl.

<sup>∗</sup> "A Diretoria-Geral de Tecnologia da Informação da UERJ (DGTI) é vinculada diretamente à Reitoria e é a unidade responsável pela gestão da tecnologia da informação da Univer-sidade." [\(DGTI-Diretoria-Geral de Tecnologia da Informação,](#page-11-0) )  $\langle \text{http://www.dgti.uerj.br/>}$ 

<sup>†</sup>Técnico em Informática na DGTI, trabalha no NUCAT–Núcleo de Atendimento ao Usuário. Contato: [helpdesk@uerj.br](mailto:helpdesk@uerj.br)

# Lista de abreviaturas e siglas

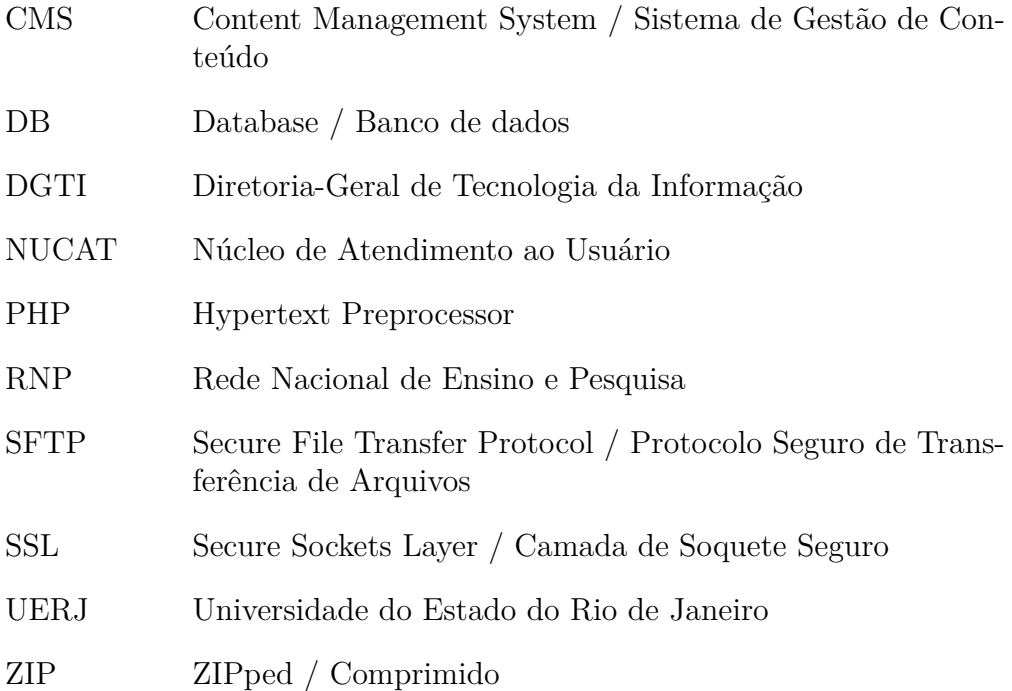

# Sumário

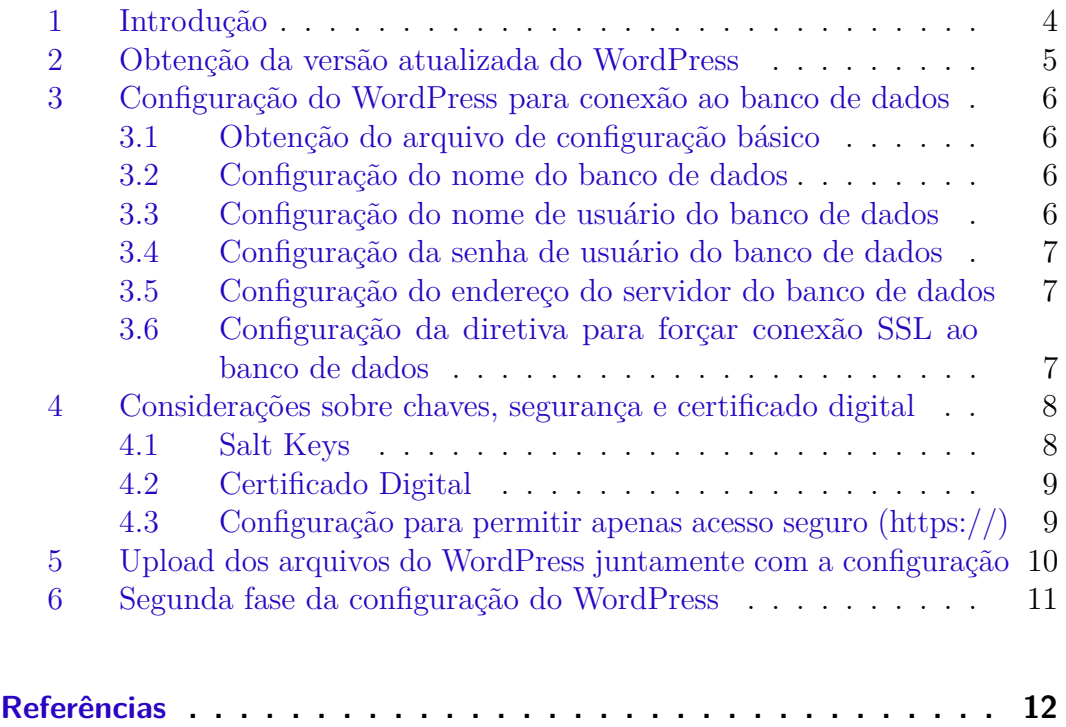

### <span id="page-3-0"></span>1 Introdução

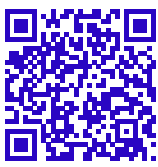

O WordPress  $\langle \langle \text{https://br.wordpress.org/}\rangle$  é um CMS livre e aberto, baseado em PHP e banco de dados MySQL/MariaDB<sup>[1](#page-3-1)</sup>. Por ser muito versátil e contar com uma curva de aprendizado satisfatória, tem uso amplamente difundido, inclusive em muitos websites hospedados na DGTI/UERJ.

O WordPress conta com uma instalação facilitada por uma série de telas onde o desenvolvedor informa parâmetros como os de conexão ao banco de dados necessário à operação do WordPress.

A DGTI recentemente determinou que as conexões aos bancos de dados deveriam ser efetuadas obrigatoriamente com o uso do protocolo SSL, de modo a que a segurança desses acessos fosse incrementada.

Infelizmente a configuração padrão do WordPress não prevê a conexão ao banco com a opção de uso de SSL. Desse modo é necessário que seja feita uma primeira fase da instalação com o ajuste manual do arquivo de configuração do WordPress de modo a que este consiga se conectar ao banco de dados para que a instalação prossiga.

Este documento trata detalhadamente dos passos necessários para a conexão do WordPress com o banco de dados com o uso de SSL e continuidade da instalação. Onde forem necessários recursos ou ferramentas adicionais para a execução da configuração, sugestões e links associados estarão indicados.

<span id="page-3-1"></span><sup>&</sup>lt;sup>1</sup> Cf. [\(MariaDB.org,](#page-11-2) )

## <span id="page-4-0"></span>2 Obtenção da versão atualizada do WordPress

A versão atualizada do WordPress [\(WordPress.org,](#page-11-3) ) pode ser baixada diretamente através do link: [<https://wordpress.org/latest.zip>.](https://wordpress.org/latest.zip) Quando da escrita da presente versão deste documento – 6 de outubro de 2023– a versão corrente era a "6.3.1". O arquivo baixado terá o nome na forma "wordpressx.y.z.zip", onde x.y é a versão corrente, por exemplo "wordpress-6.3.1.zip". Na primeira versão deste documento, a versão era a "6.1.1".

Descompacte localmente em sua máquina o arquivo baixado. O arquivo está no formato ZIP e para descompactá-lo pode ser utilizada a ferramenta 7-ZIP que é livre, gratuita e disponível para Windows, Linux e Mac: [<https:](https://www.7-zip.org)  $//www.7-zip.org>$ .

Quando for descompactado o arquivo, será criada uma pasta com o nome "wordpress-x.y" (x.y é a versão corrente, por exemplo "wordpress-6.3"). Dentro dessa pasta haverá somente uma pasta com o nome "wordpress" que, por sua vez, conterá outras pastas e vários arquivos.

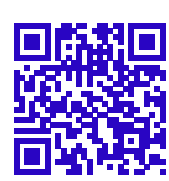

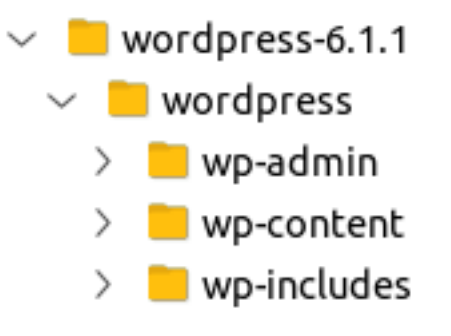

# <span id="page-5-0"></span>3 Configuração do WordPress para conexão ao banco de dados

### <span id="page-5-1"></span>3.1 Obtenção do arquivo de configuração básico

Um dos arquivos presentes dentro da pasta "wordpress" citada anteriormente será o exemplo de arquivo de configuração do WordPress: ele tem o nome **"wp-config-sample.php"**.

O arquivo **"wp-config-sample.php"** também pode ser obtido di-retamente do GitHub do WordPress: [<https://raw.githubusercontent.com/](https://raw.githubusercontent.com/WordPress/WordPress/master/wp-config-sample.php) [WordPress/WordPress/master/wp-config-sample.php>.](https://raw.githubusercontent.com/WordPress/WordPress/master/wp-config-sample.php)

Abra esse arquivo em um editor de texto, por exemplo o "notepad++" – editor de texto livre e gratuito; para Windows: [<https://notepad-plus-plus.](https://notepad-plus-plus.org) [org>](https://notepad-plus-plus.org) – , e, primeiramente, salve o arquivo com o novo nome **"wp-config.php"** na mesma pasta em que está o exemplo.

Tenha em mãos as credenciais e dados para conexão ao banco de dados do seu website. Essa informação geralmente é enviada por e-mail para os responsáveis indicados no pedido de criação de banco de dados.

É boa prática checar se as credenciais estão funcionando antes de tentar usá-las no WordPress. Acesse  $\langle \text{https://www.phpmyadmin.uerj.br>}$  e verifique se consegue fazer login com as credenciais recebidas.

#### <span id="page-5-2"></span>3.2 Configuração do nome do banco de dados

Encontre a linha "define( 'DB\_NAME', 'database\_name\_here' );" e substitua "database\_name\_here" pelo nome do banco de dados criado para o seu website. O nome deve estar entre aspas simples. Por exemplo, a linha ficará semelhante a:

**define**( 'DB\_NAME', 'db\_nomedosite' );

#### <span id="page-5-3"></span>3.3 Configuração do nome de usuário do banco de dados

Encontre a linha "define( 'DB\_USER', 'username\_here' );" e substitua "username\_here" pelo nome de usuário de banco com perfil de administrador (o que tem prefixo "adm\_")[2](#page-5-4) . O nome de usuário deve estar entre aspas simples. Por exemplo, a linha ficará semelhante a:

**define**( 'DB\_USER', 'adm\_nomedosite' );

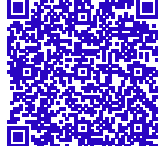

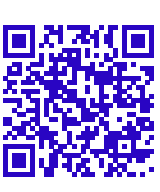

<span id="page-5-4"></span><sup>&</sup>lt;sup>2</sup> Na fase de instalação, o WordPress necessita criar sua estrutura de tabelas e outros objetos no banco de dados. O usuário de prefixo "adm" é, dentre os dois que a DGTI fornece, o que tem os *grants* apropriados para criação desses objetos.

#### <span id="page-6-0"></span>3.4 Configuração da senha de usuário do banco de dados

Encontre a linha "define( 'DB\_PASSWORD', 'password\_here' );" e substitua "password\_here" pela senha do usuário de banco com perfil de administrador (o que tem prefixo "adm\_")<sup>[3](#page-6-3)</sup>. A senha deve estar entre aspas simples. Por exemplo, a linha ficará semelhante a:

```
define( 'DB_PASSWORD', 'u&@p0@7oY#2@h0N7' );
```
#### <span id="page-6-1"></span>3.5 Configuração do endereço do servidor do banco de dados

Encontre a linha "define( 'DB\_HOST', 'localhost' );" e substitua "localhost" pelo endereço do servidor de banco de dados. O endereço deve estar entre aspas simples. Por exemplo, a linha ficará semelhante a:

```
define( 'DB_HOST', 'mariadb2.uerj.br' );
```
### <span id="page-6-2"></span>3.6 Configuração da diretiva para forçar conexão SSL ao banco de dados

Após a linha tratada imediatamente acima (de endereço do banco de dados), adicione a seguinte linha:

```
define( 'MYSQL_CLIENT_FLAGS', MYSQLI_CLIENT_SSL );
```
Findas as alterações citadas nos itens acima, salve o arquivo **"wpconfig.php"**. Ele será enviado mais adiante para a hospedagem juntamente com os outros arquivos do WordPress.

<span id="page-6-3"></span><sup>3</sup> Na fase de instalação, o WordPress necessita criar sua estrutura de tabelas e outros objetos no banco de dados. O usuário de prefixo "adm" é, dentre os dois que a DGTI fornece, o que tem os *grants* apropriados para criação desses objetos.

## <span id="page-7-0"></span>4 Considerações sobre chaves, segurança e certificado digital

#### <span id="page-7-1"></span>4.1 Salt Keys

As "Salt Keys" no WordPress são chaves utilizadas para a identificação e criptografia de credenciais. São utilizadas para os dados que são armazenados em cookies, por exemplo.

Quando utilizado o instalador padrão do WordPress, as "Salt Keys" são geradas automaticamente e inseridas no arquivo de configuração. Porém, quando o arquivo **"wp-config.php"** é criado manualmente a partir do **"wpconfig-sample.php"**, as "Salt Keys" são deixadas sem inicialização adequada, ou melhor, ficam todas com o valor padrão '*put your unique phrase here*'; desse modo, no arquivo de configuração gerado a partir do *sample* serão encontradas as seguintes linhas:

```
define( 'AUTH KEY', ' 'put your unique phrase here' );
define( 'SECURE_AUTH_KEY', 'put your unique phrase here' );
define( 'LOGGED_IN_KEY', 'put your unique phrase here' );
define( 'NONCE_KEY', 'put your unique phrase here' );
define( 'AUTH_SALT', 'put your unique phrase here' );
define( 'SECURE_AUTH_SALT', 'put your unique phrase here' );
define( 'LOGGED_IN_SALT', 'put your unique phrase here' );<br>define( 'NONCE_SALT', 'put your unique phrase here' );
                              'put your unique phrase here' );
```
É fortemente recomendado que essas chaves com o valor padrão sejam alteradas para que a segurança de seu site não seja comprometida. O site do WordPress oferece um gerador de chaves aleatórias que facilita enormemente essa tarefa:  $\langle$ https://api.wordpress.org/secret-key/1.1/salt/>. A cada vez que for acessado, um conjunto novo de chaves será gerado já no formato para ser posto no arquivo de configuração **"wp-config.php"**; basta copiar e colar.

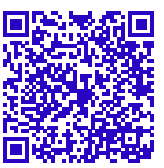

Exemplo de saída gerada no acesso ao serviço citado acima:

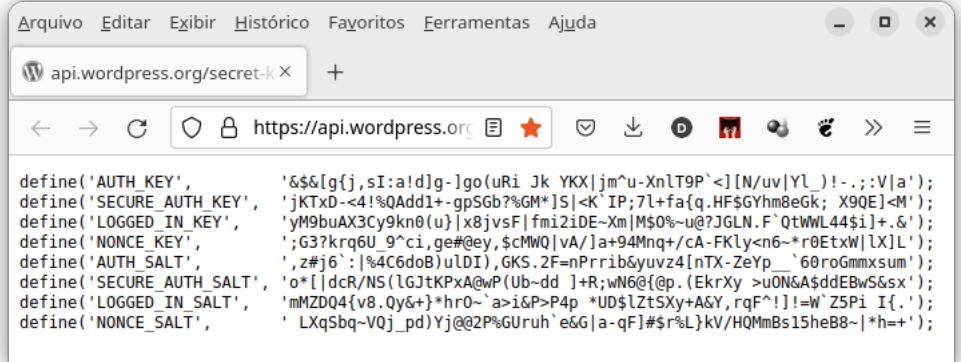

### <span id="page-8-0"></span>4.2 Certificado Digital

Até o presente momento (6 de outubro de 2023) as hospedagens para os websites estão sendo geradas pela DGTI apenas com certificado digital "*self-signed*". Isso quer dizer que a conexão "**https:**" é possível, desde que o visitante passe pelas mensagens de aviso de seu navegador, mas o "cadeado" do navegador não aparecerá fechado.

A UERJ, através da DGTI, pode emitir certificado digital ICPEdu Cor-porativo RNP [\(<https://ajuda.rnp.br/icpedu/cc/certificado-corporativo>\)](https://ajuda.rnp.br/icpedu/cc/certificado-corporativo)<sup>[4](#page-8-2)</sup> para os websites que estejam sob o domínio "uerj.br". O site aparecerá como "homologado pela RNP" – com a chancela da GlobalSign – e o cadeado do navegador aparecerá fechado, provendo identidade corporativa e segurança e, principalmente, passará a devida imagem de confiabilidade para o site, o que é de suma importância para, por exemplo, os casos em que os serviços providos pelo site sejam alcançados pela LGPD.

A solicitação de emissão e instalação do certificado digital ICPEdu Corporativo pode ser feita à DGTI pelos responsáveis pelo website. Basta que seja enviado e-mail para [helpdesk@uerj.br](mailto:helpdesk@uerj.br) com tal solicitação.

### <span id="page-8-1"></span>4.3 Configuração para permitir apenas acesso seguro (https://)

Caso o certificado digital válido já esteja devidamente instalado para o website – ou mesmo antes mas nesse caso será necessário lidar com as mensagens de aviso do navegador – pode-se facilmente configurar o WordPress para fazer com que todas as requisições recebidas sejam convertidas para "https:". Com as seguintes linhas adicionadas ao **"wp-config.php"**, o website usará apenas o protocolo seguro para acesso aos seus elementos.

```
define('WP_SITEURL', 'https://' . $_SERVER['HTTP_HOST']);
define('WP_HOME', 'https://' . $_SERVER['HTTP_HOST']);
```
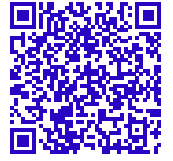

<span id="page-8-2"></span> $4$  Cf. [\(RNP,](#page-11-4) [s.d.\)](#page-11-4)

# <span id="page-9-0"></span>5 Upload dos arquivos do WordPress juntamente com a configuração

Utilizando um software de SFTP como o FileZilla – software livre  $\Box$ e gratuito, multiplataforma, para conexão SFTP, dentre outros protocolos: [<https://filezilla-project.org/download.php?type=client>](https://filezilla-project.org/download.php?type=client) –, envie todo o **conteúdo** da pasta "wordpress" para **dentro** da pasta "paginas" que você encontrará na raiz do acesso SFTP do seu website.

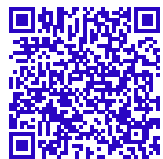

O tamanho – na versão 6.2.2 – é de pouco mais de 65 megabytes, contudo são cerca de 3250 arquivos e por isso a transferência pode demorar, mesmo com conexões rápidas.

# <span id="page-10-0"></span>6 Segunda fase da configuração do WordPress

Terminada a transferência de arquivos do item anterior, acesse o seu site pelo navegador: http://www.**nomedosite**.uerj.br. Deverá ser exibida a tela de seleção de idioma da instalação do WordPress.

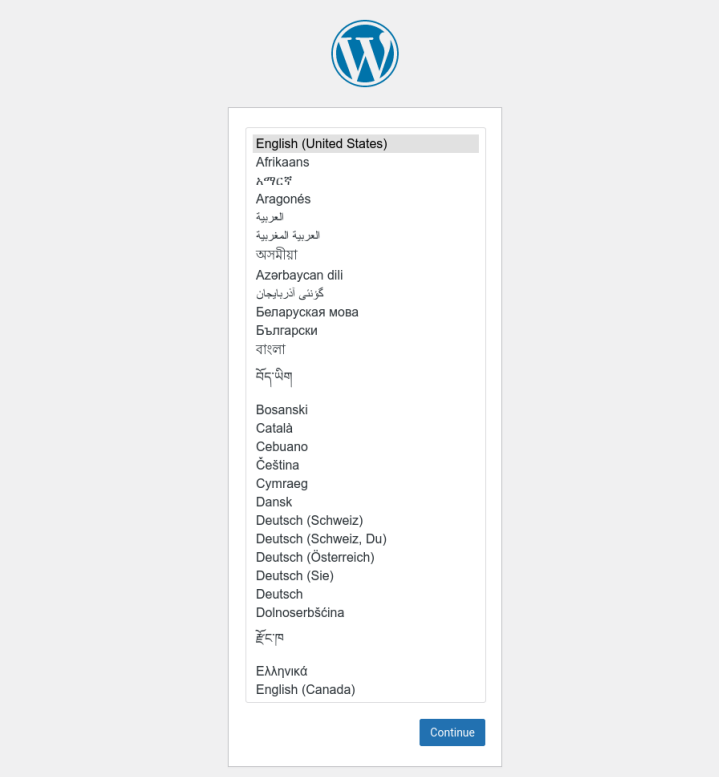

A partir desse ponto a instalação/configuração se dará na maneira usual para o WordPress, com a definição de nome do site, usuário e senha.

### Referências

<span id="page-11-1"></span><span id="page-11-0"></span>DGTI-Diretoria-Geral de Tecnologia da Informação. *DGTI - Institucional*. Disponível em: [<https://www.dgti.uerj.br/institucional/>.](https://www.dgti.uerj.br/institucional/)

<span id="page-11-2"></span>MariaDB.org. *MariaDB Documentation*. Disponível em: [<https:](https://mariadb.org/documentation/) [//mariadb.org/documentation/>.](https://mariadb.org/documentation/)

<span id="page-11-4"></span>RNP. *Certificado Corporativo*. s.d. Disponível em: [<https://ajuda.rnp.br/](https://ajuda.rnp.br/icpedu/cc/certificado-corporativo) [icpedu/cc/certificado-corporativo>.](https://ajuda.rnp.br/icpedu/cc/certificado-corporativo)

<span id="page-11-3"></span>WordPress.org. *Blog Tool, Publishing Platform, and CMS*. Disponível em: [<https://wordpress.org/>.](https://wordpress.org/)